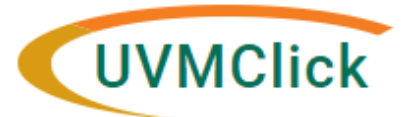

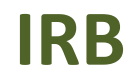

**UVMClick Website <https://www.uvm.edu/ovpr/uvmclick> Email Support [irb@uvm.edu](mailto:irb@uvm.edu) UVMClick Login <https://irb.connect.uvm.edu/irb>**

## **How to Create and Submit a Modification to Close an External Study**

For External IRB studies, Click does not have a specific closure submission type. You will not use the Continuing Review Study Closure like other studies; you will need to submit a Modification to close the protocol.

## **Create a Modification to Close an External Study**

- 1. From the Dashboard tab > "My Inbox" or the IRB tab > "External IRB" or "All Submissions" screen, *navigate to the appropriate protocol and click on the name to open it*. For more details about this process, please see the user guide called "Searching for a Protocol or Submission".
- 1. Click "**Create Modification"**.

Do not use "Update Study Details"! We will not use this function to update External IRB studies at UVM.

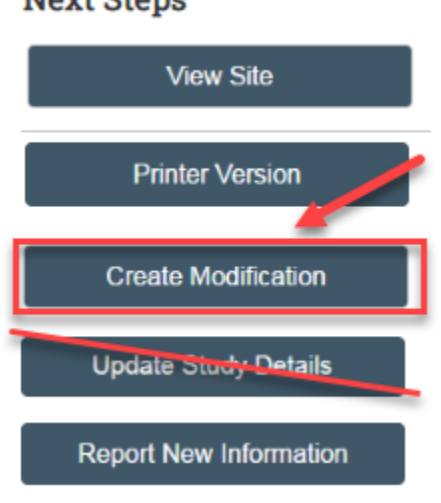

**Next Steps** 

2. Select The Modification / Update radio button and hit "**Continue"**.

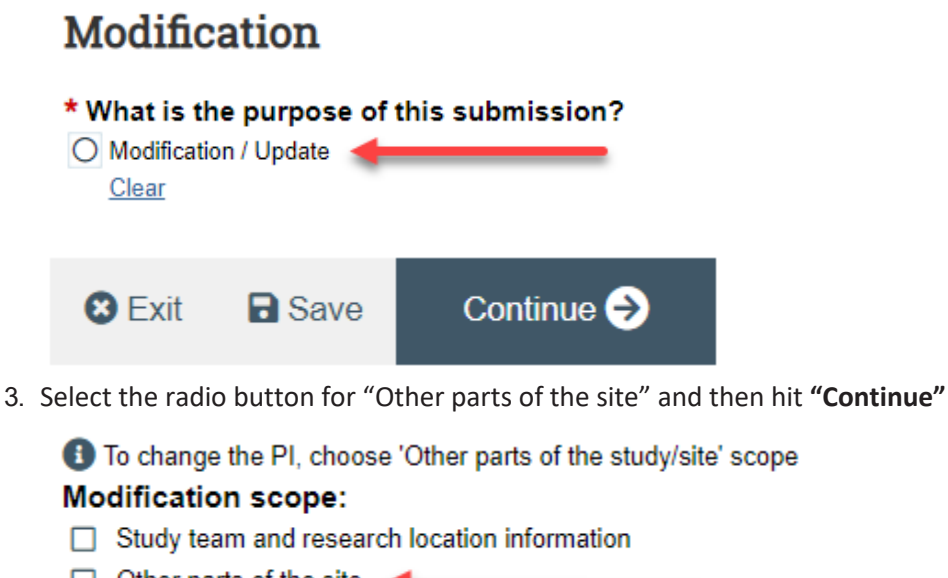

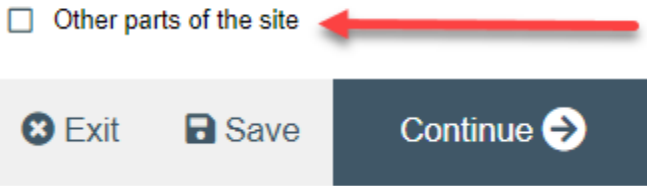

- 4. Complete the questions on the next page:
	- Select the enrollment status of the study. To close an External Study, *either* the first checkbox *or* ALL three of the last checkboxes will need to be selected and true.

Study enrollment status (if applicable, check all that apply):

- $\Box$  No subjects have been enrolled to date
- □ Subjects are currently enrolled
- □ Study is permanently closed to enrollment
- □ All subjects have completed all study-related interventions
- $\Box$  Collection of private identifiable information is complete
- Select whether participants will require notification of study closure.

Notification of subjects: (if applicable, check all that apply)

- $\Box$  Current subjects will be notified of these changes
- □ Former subjects will be notified of these changes
- "**Summarize the Modifications**" by stating that the study is being closed. Note that this is required field entry as it is prefixed with a red asterisk. Specify whether the protocol is being closed at a study level (all sites) or just at UVM.

**Note**: When filling in the question "**Summarize the Modifications**" this text will appear on the future approval letter. Please make sure to type the text carefully as there isn't any spellcheck in UVMClick.

• Answer the remaining questions, then hit "**Save"** and "**Continue."**

## **Important!**

- If all sites are closed, upload the study closure acknowledgement memo from the External IRB under the Local Site Documents page.
- If only UVM is closing, upload the site closure acknowledgement memo from the External IRB under the Local Site Documents page, AND explain why the UVM site is closing.

## **Submit the Modification to Close an External Study**

After clicking "**Finish**" to exit the Modification, the status of the submission will continue to display as "Pre-Submission" and will remain visible in your My Inbox until submitted to the IRB for review.

To submit a completed Modification to the IRB for review:

- 1. From the Dashboard tab > "My Inbox" or the IRB tab > "All Submissions" screen, *navigate to the appropriate RNI and click on the name to open it*.
- 2. Click the activity on the left side of the main Modification page that says "**Submit"**

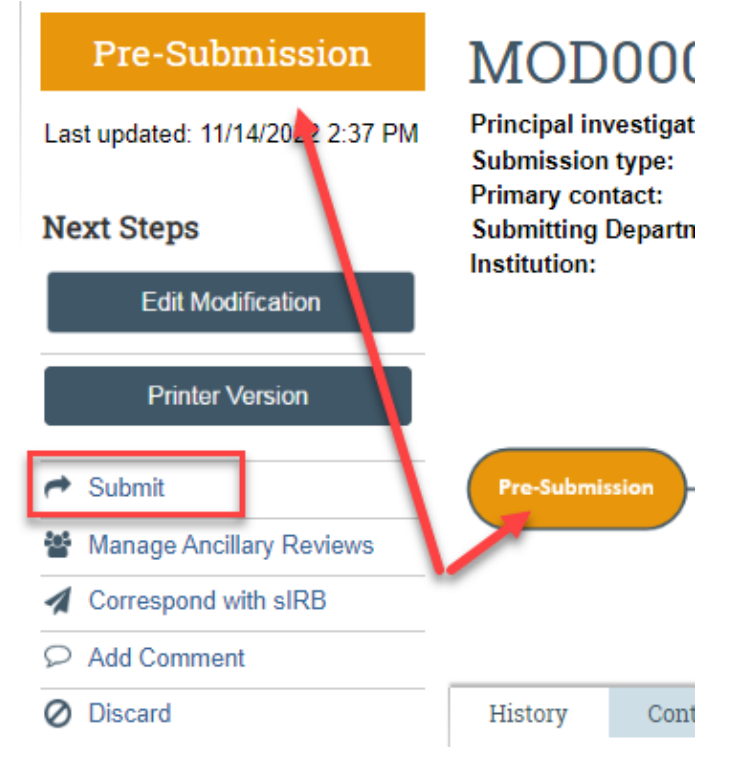

3. After clicking the "**Submit"** activity, UVMClick will check for errors in the submission and then a verification text will appear. Read the text and click "**OK**."

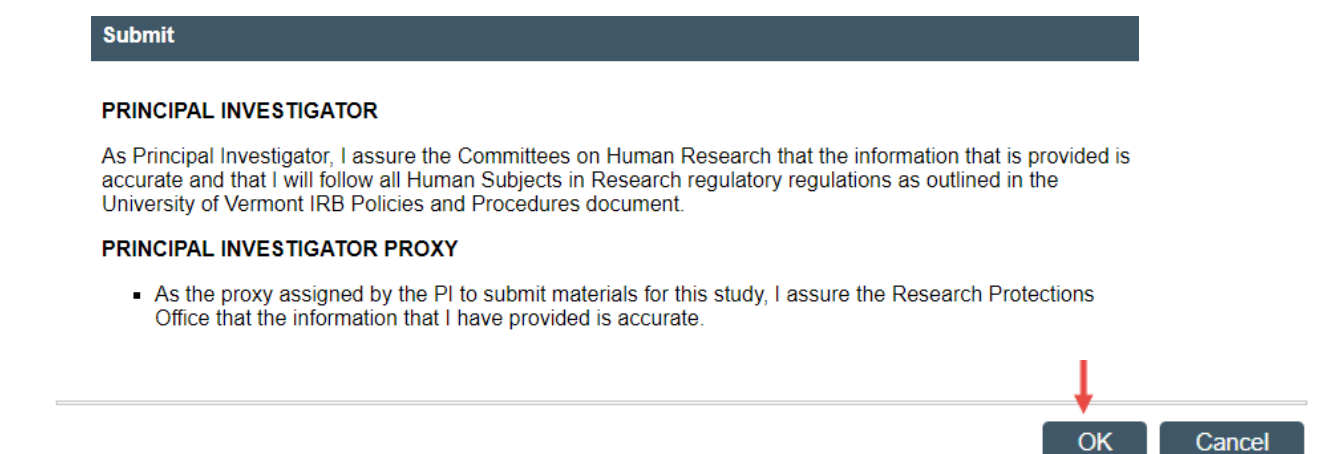

The Modification has now been submitted and removed from your "My Inbox." The status of the Modification is now "Pre-Review" indicating it is in the hands of the IRB for review. You will also note that the Modification is now in View Mode and no longer in Edit mode.

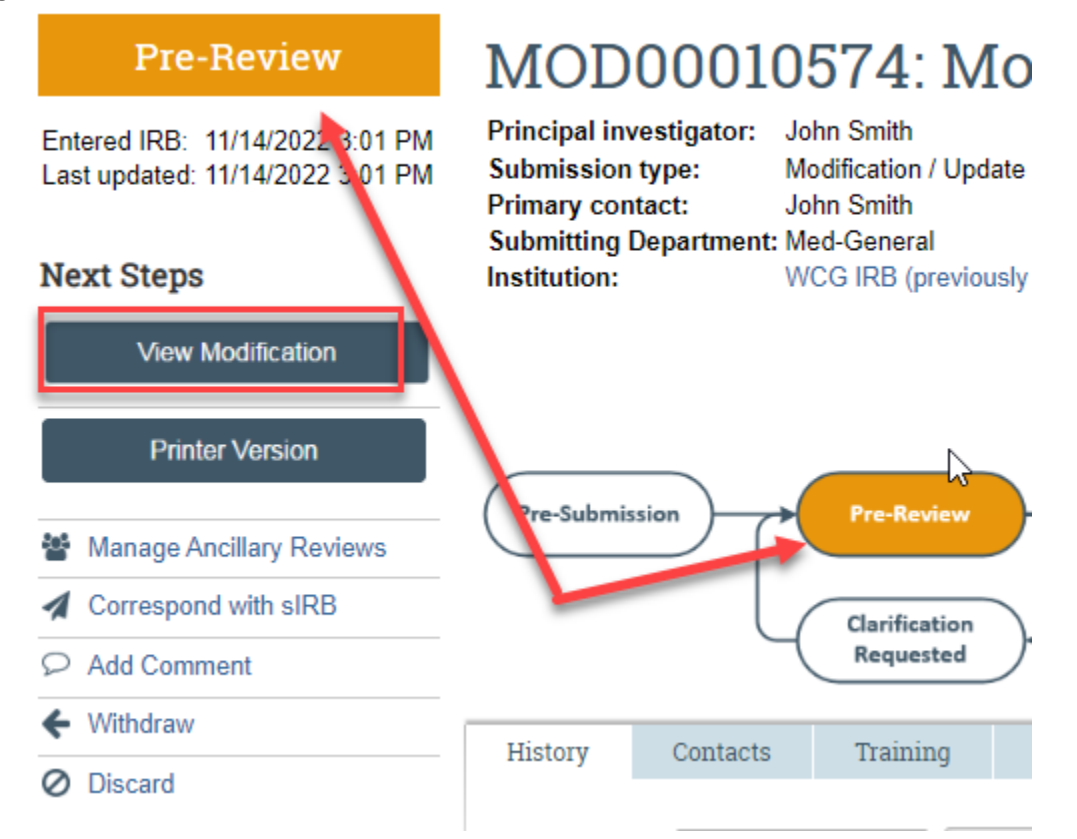

The IRB will acknowledge the request to close and change the status of the study to Closed.